# **GRADUATE SCHOOL**

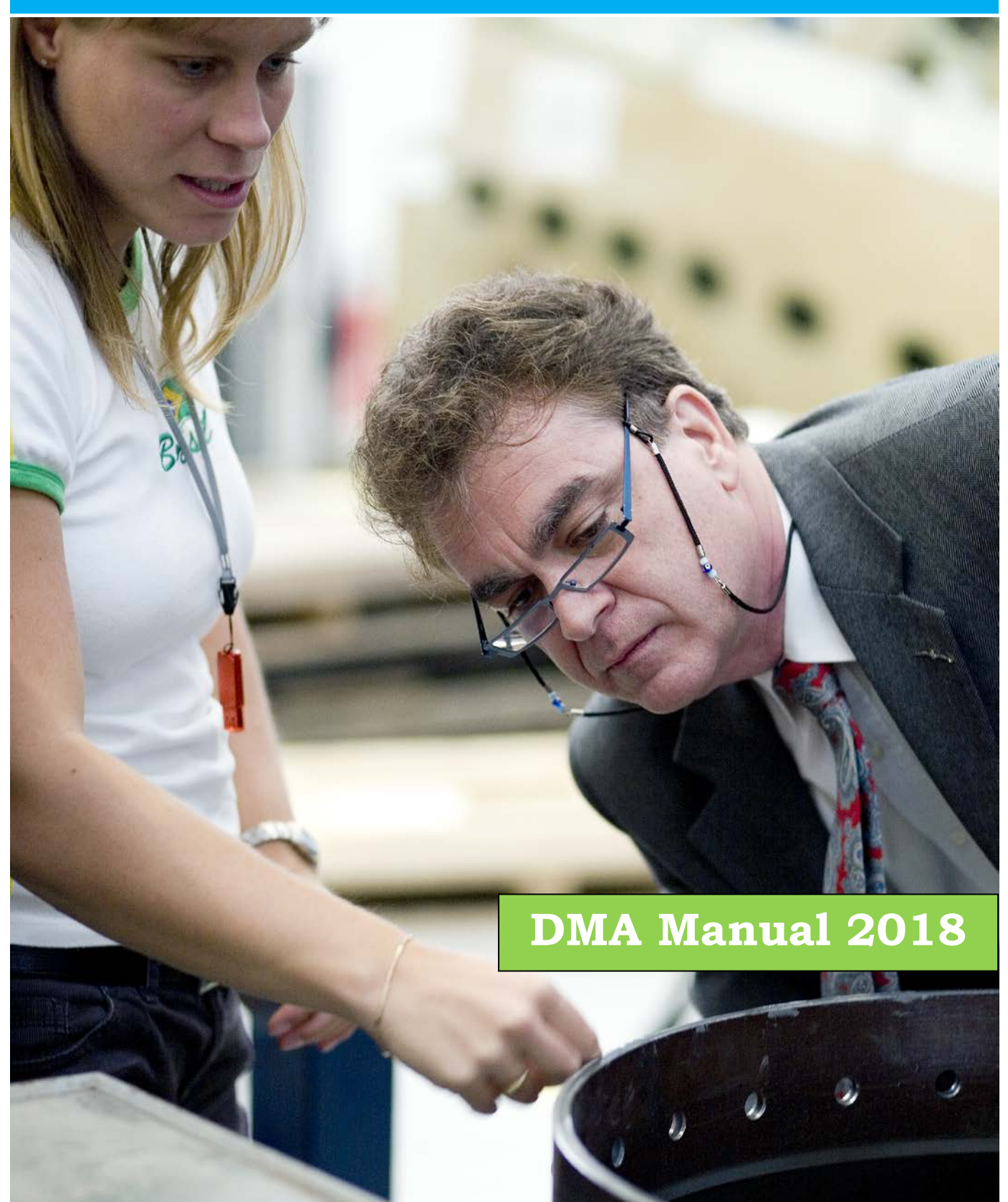

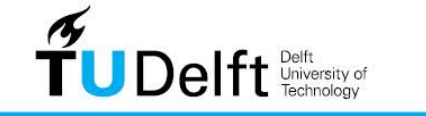

**Challenge the future** 

# **Table of Contents**

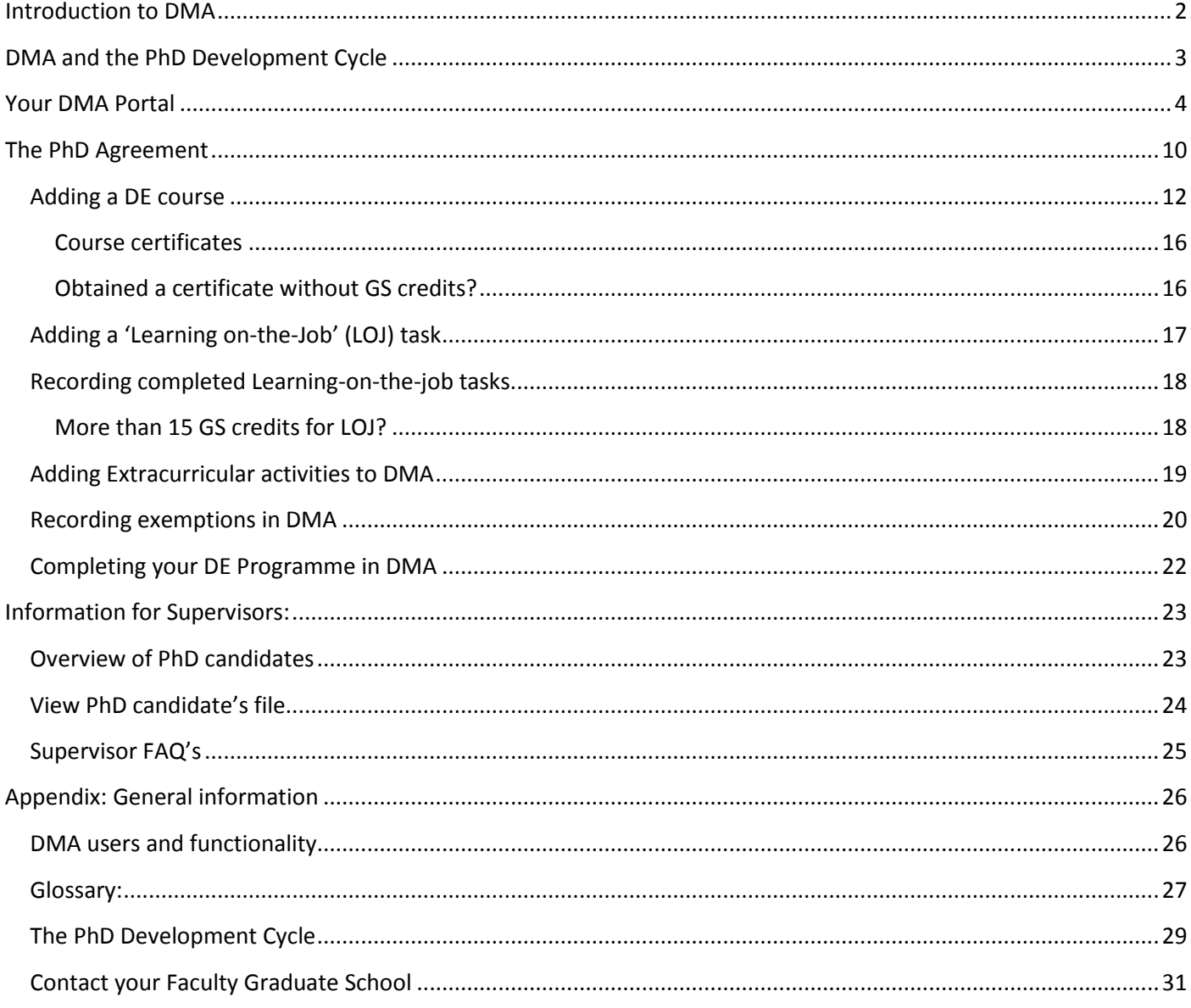

# <span id="page-2-0"></span>**Introduction to DMA**

This manual was written for TU Delft doctoral candidates and their supervisors. There is a specific chapter for supervisors.

If you are new to DMA and the Graduate School (GS), please start by reading the following

# **Basic Principles**

- Every person intending to pursue and obtain their doctoral degree at TU Delft should be registered in DMA by the University Graduate School (UGS) as soon as possible.
- DMA is geared towards enhancing the self-reliance of doctoral candidates and towards helping them conclude their Doctoral Programme within four years.
- Doctoral candidates who started their PhD before the opening of their Faculty Graduate School are not members of the Graduate School and do not have to use DMA. The EEMCS, IDE and A+BE GS started 01-09-2011. The other Faculty Graduate Schools and the OTB department within A+BE started 01-01-2012.

# **The intake meeting at the University Graduate School**

New doctoral candidates are invited to an intake meeting, where the UGS:

- $\bullet$  checks their diploma(s), transcript, etc.;
- provides information about the Graduate School, the Doctoral Education programme, the DMA system, Brightspace and other relevant topics.

After the intake meeting:

- the candidate will be able to use the DMA portal;
- the candidate will be able to enrol in courses via Brightspace;
- the candidate will receive confirmation of formal registration as a first-year doctoral candidate via email (if all the required documents were provided);
- the FGS and promotor will be informed of the candidate's registration.

If you have been working on your PhD for longer than one month and have not received an intake invitation, please contact your Faculty GS. (See last page of this manual.)

# <span id="page-3-0"></span>**DMA and the PhD Development Cycle**

During your PhD, you and your supervisors will make formal agreements and monitor your progress on a regular basis. This process is called the 'PhD Development Cycle' and is supported by DMA.

DMA supports the following activities:

- Doctoral candidates record the planning and results of their DE programme;
- DMA sends automated reminders prior to progress meetings;
- Supervisors can log in and view their candidates' files.
- The Faculty Graduate Schools register formal meetings and upload the appropriate forms.
- The Faculty Graduate Schools run reports to monitor their candidates' progress.

DMA supports the formal registration of the PhD process. That is why only a minimum of progress meetings is recorded in DMA. Naturally, your progress is also regularly discussed in informal daily/weekly/monthly work review meetings with your supervisory team, research partners, etc.

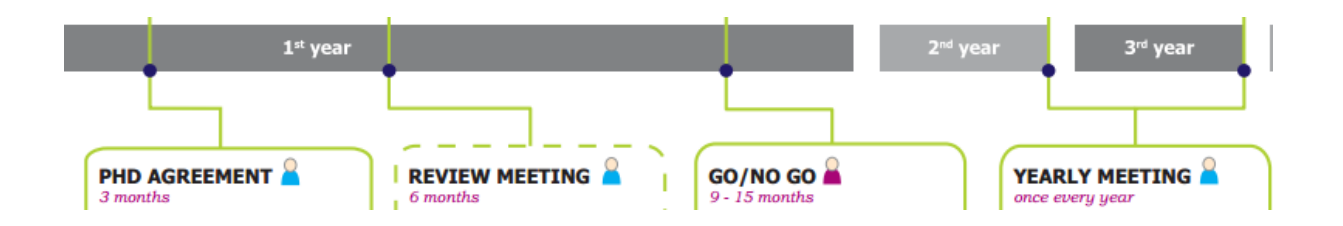

More information on the PhD Development cycle is included in the appendix. There is also a PhD Development Cycle page on the Graduate School website.

# <span id="page-4-0"></span>**Your DMA Portal**

#### **Logging into DMA**

You can log in to your own portal at dma.tudelft.nl. You can also find the link to the DMA portal on the Graduate School website under 'Shortcuts'.

First, you select TU Delft:

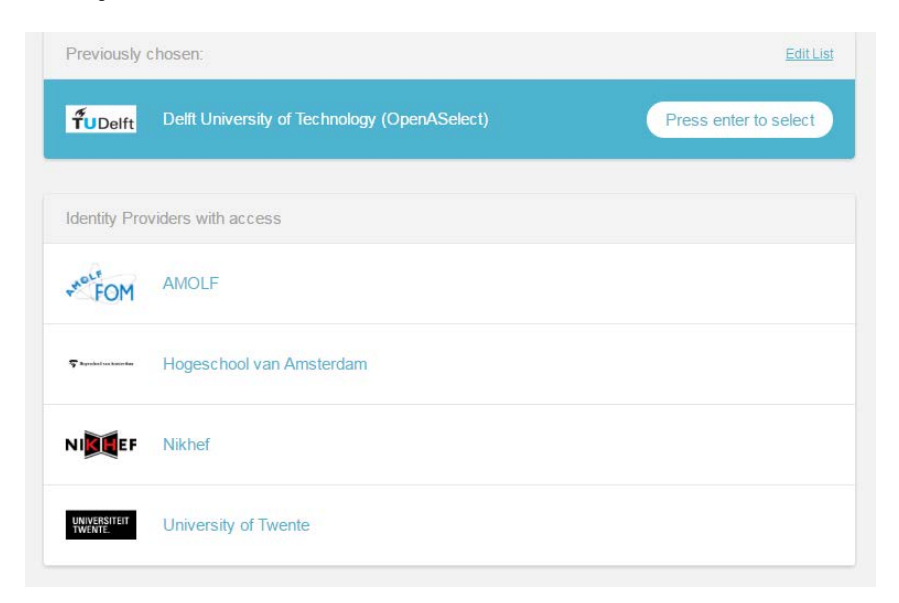

Log in to your portal with your TU Delft **Net ID and password**

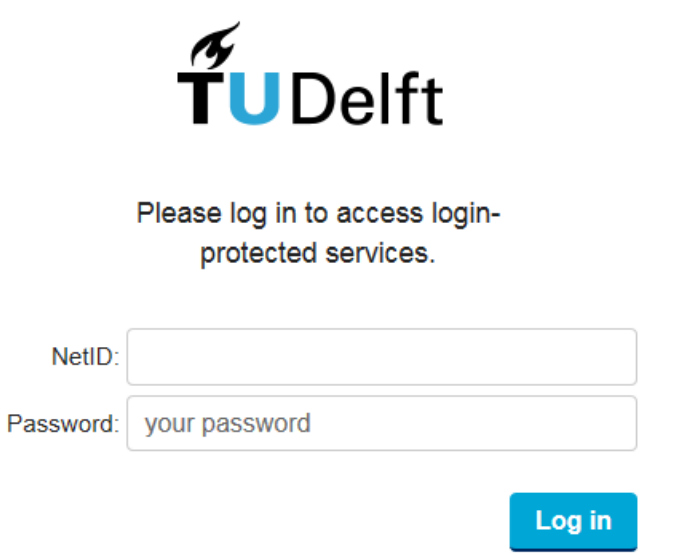

If you have trouble logging in:

- 1. The system may be experiencing difficulties. Always try to log in several times;
- 2. Try logging in with a different browser, or check the 'pop-up blocker' settings of your browser;
- 3. If you have not had your intake yet, it is probable that your portal has not yet been activated;
- 4. If your e-mail address has changed (recently) this may be the cause. E-mail your FGS;
- 5. None of the above? E-mail your FGS and include screenshots.

# **In your DMA portal you can see three tabs:**

- 1. Overview
- 2. PhD agreement
- 3. PhD information

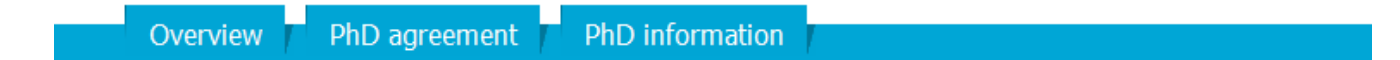

#### **The Overview tab**

**'My upcoming tasks'** shows the next formal meeting and deadline in the PhD development cycle. **'My PhD agreement'** provides a short description, including the working title, start and end date. current and upcoming Doctoral Education activities.

**'My upcoming tasks'** (Doctoral Education) contains:

- The **names** of your current/upcoming courses, the obligatory PhD Start-up course is already entered as your first Doctoral Education task.
- **Type** differentiates between skills categories, extracurricular activities and 'expected dissertation'.
- **Start** and **End** indicate the beginning and end of this particular task.
- **Progress** differentiates between planned, in progress and completed.
- **Select** allows you to edit this particular task.

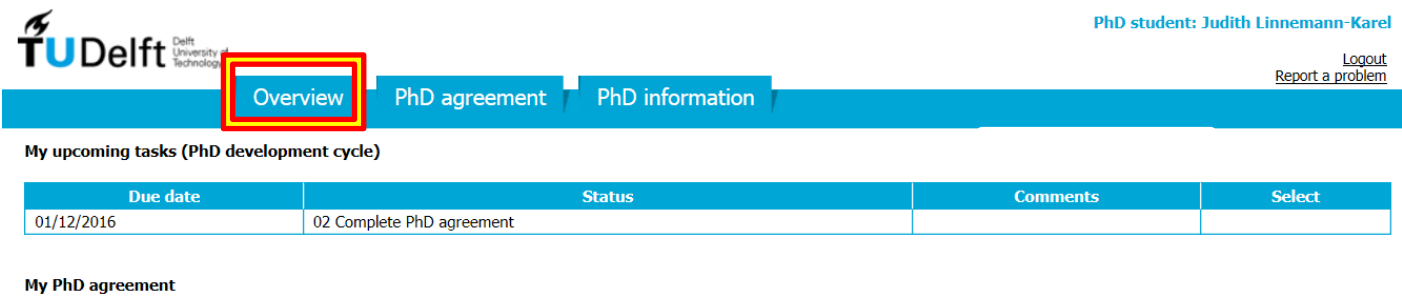

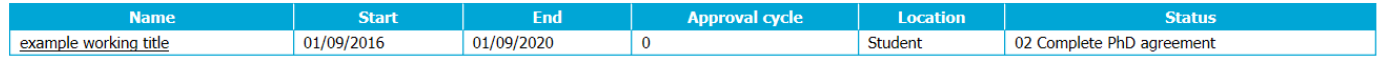

My upcoming tasks (Doctoral Education)

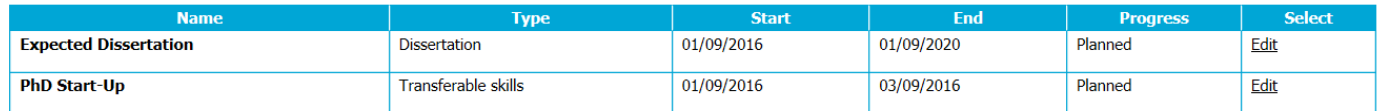

#### **My overview page is empty!**

Probable causes: 1) You have not been to the intake interview yet. 2) you have had your intake, but your file was not available in DMA yet. 3) your PhD agreement 'tasks' were not activated yet. If you have had your intake, please contact your Faculty Graduate School (FGS) and ask them for help.

# **PhD agreement tab**

This is the tab where you record and regularly update your Doctoral Education plans and activities. The FGS records your formal work agreements here. Your supervisors can always view your PhD agreement from their DMA supervisor portal.

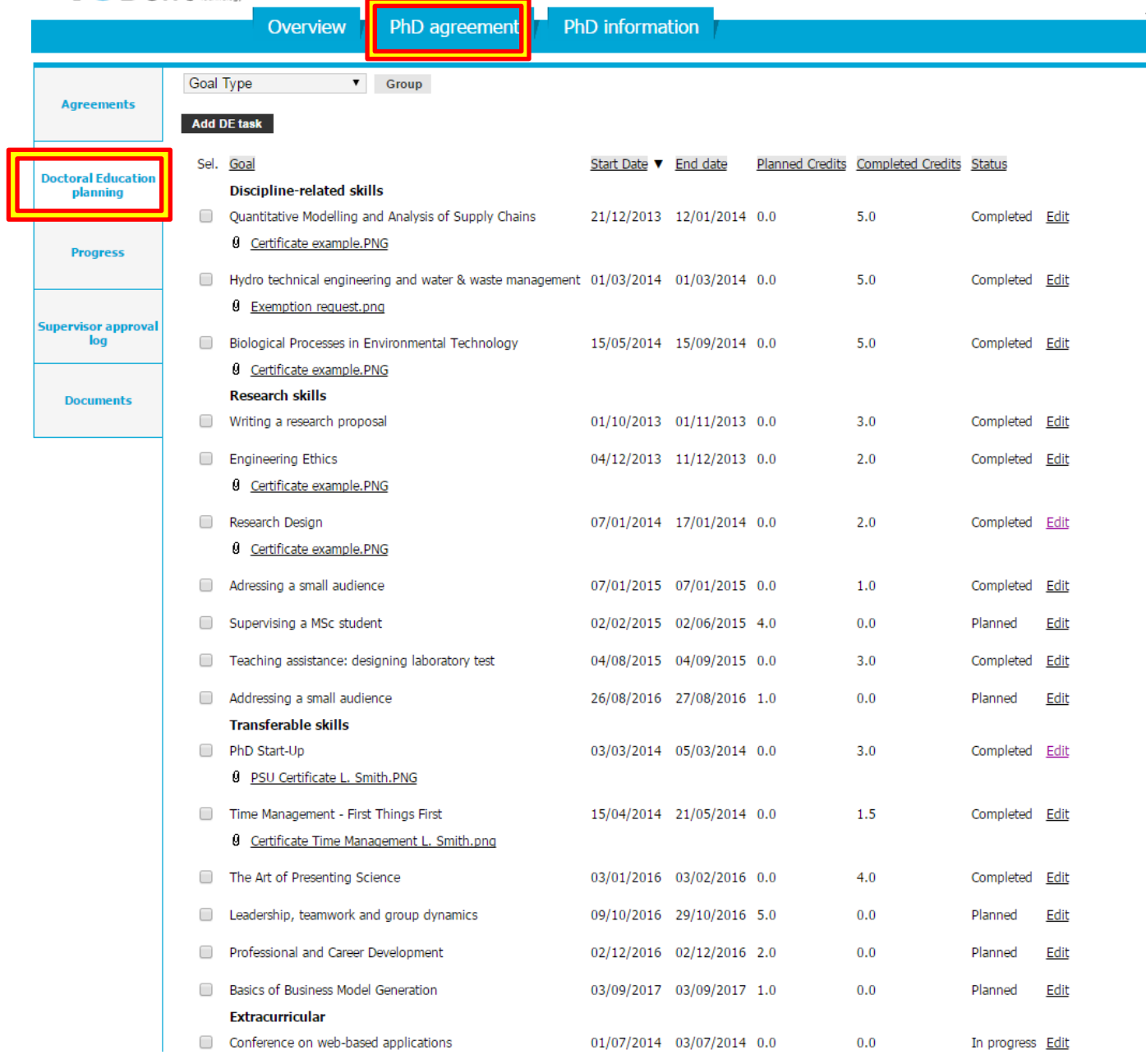

# **The PhD information tab**

This tab contains your doctorate-related data, for instance the Board for Doctorates approvals and the names of your supervisors and mentor. Please contact your faculty Graduate School if you notice any irregularities on this page.

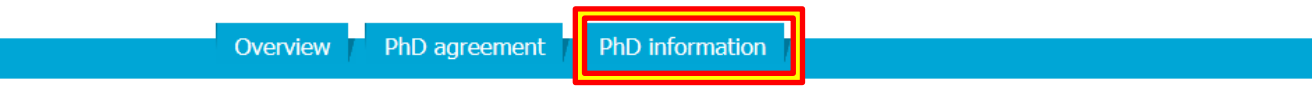

#### My Supervisory team:

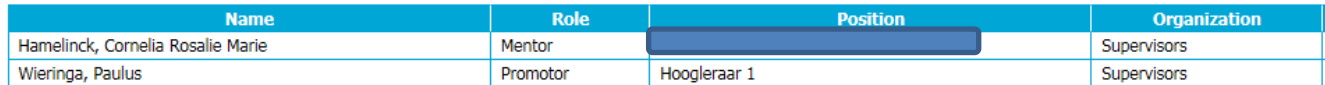

#### **PhD student information:**

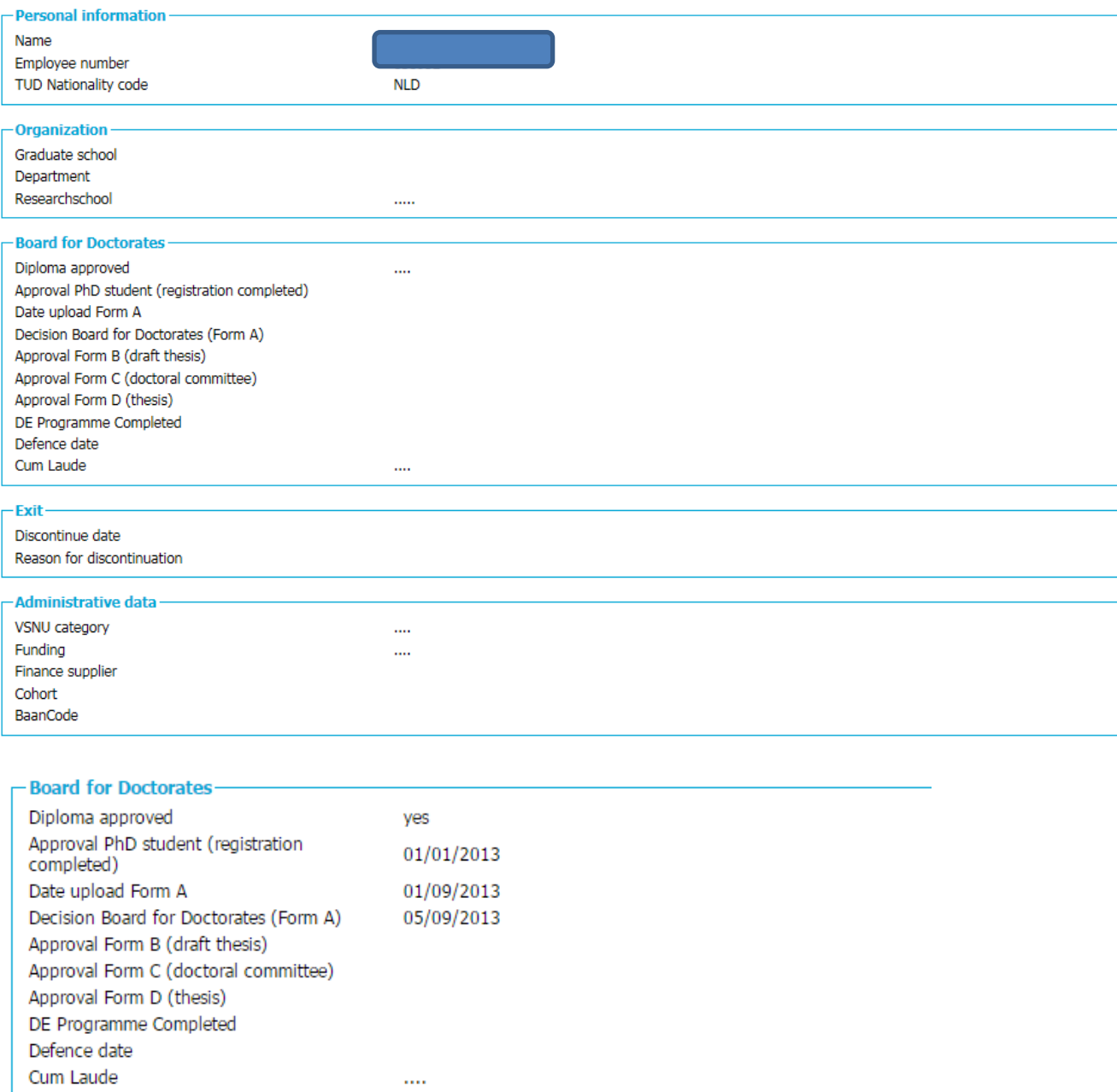

# **Definitions 'Board for Doctorates' elements:**

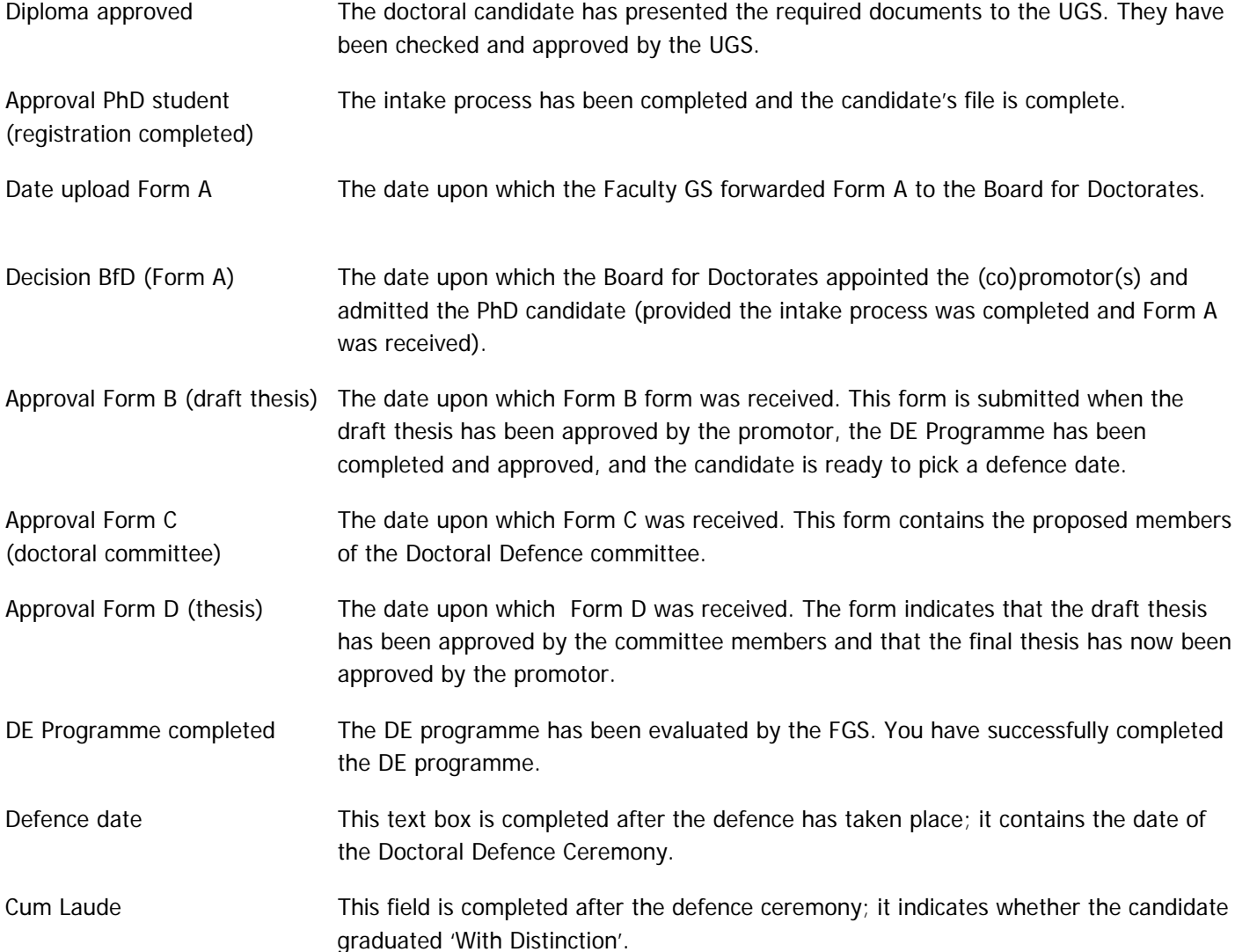

# **Progress tab**

The progress tab shows a timeline of your DE planning. It is a visual representation of the second tab. You can view your progress by month or by quarter. The different colours represent the status of each activity, planned/in progress/completed or discarded. The vertical black bold line represents the present.

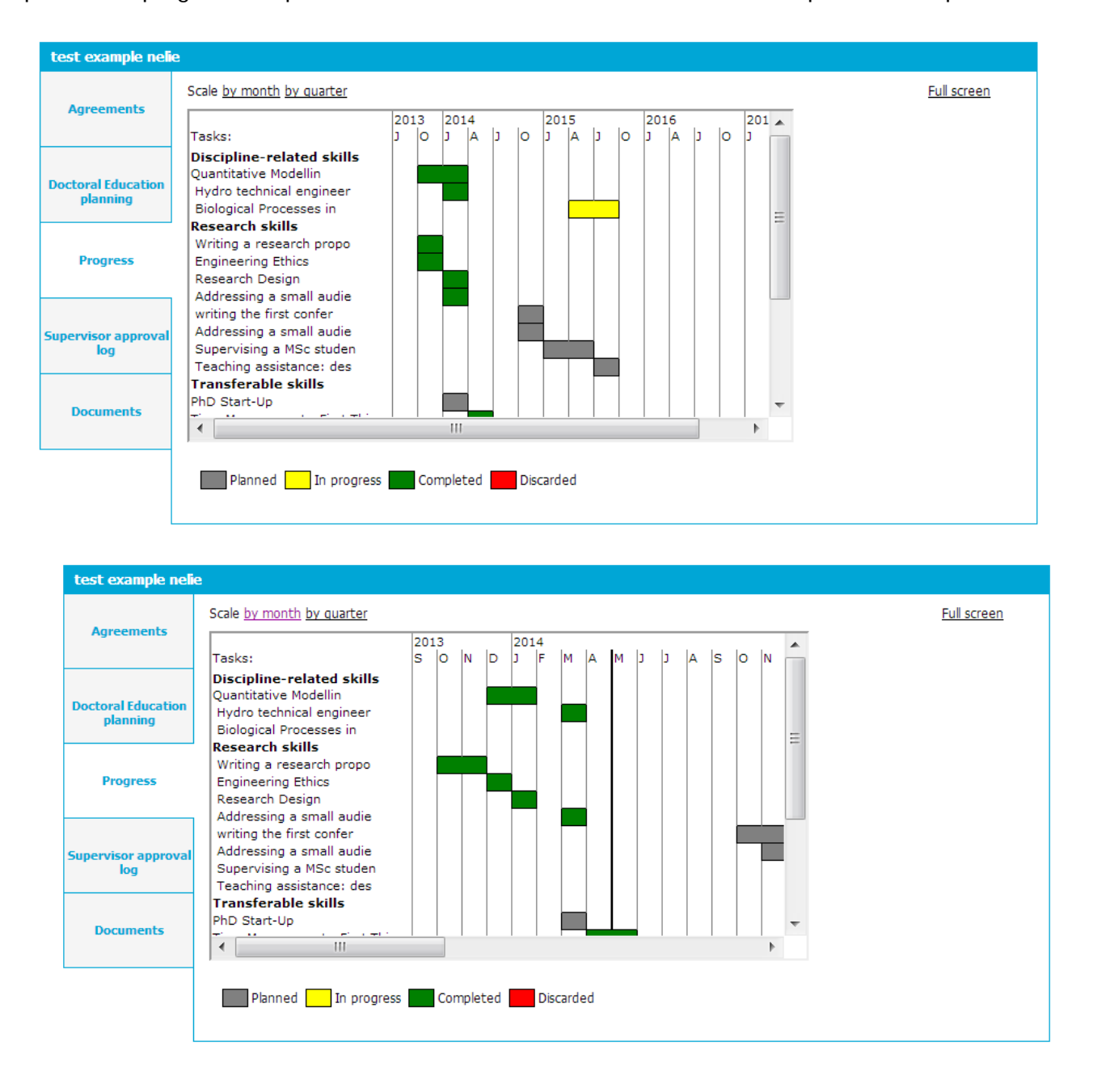

**Supervisor approval log tab:** This tab has become obsolete. It will not be used after 1-9-2016. **Documents tab:** You will be able to see uploaded documents, such as your PhD Agreement form here.

# <span id="page-10-0"></span>**The PhD Agreement**

The PhD agreement consists of 5 tabs.

#### **Agreements tab**

This tab contains the working title and an overview of the Graduate School Credits that have been planned and completed per DE category. The Yearly Progress meetings are also recorded here by the Faculty GS.

Before September 2016, doctoral candidates used this page to record agreements about the research project, supervision, educational tasks, etc.. These agreements remain visible to these candidates. However, it is no longer possible to make changes to these agreements.

#### **Research**

The topic or working title of the research project is recorded here. This is also recorded as the title of the PhD agreement. The title can be adjusted by the doctoral candidate at any time.

#### **Doctoral Education (credit overview)**

This is an overview of the planned and completed credits per course category. When planned or completed activities are recorded in the DE planning tab this overview changes accordingly.

If the amount of total completed GS credits increases, the amount of total planned GS credits should decrease. At the start of the PhD, the total planned credits should contain at least 15 GS credits for each skills category. By the end of the PhD, the total completed credits should contain (at least) 15 GS credits per skills category and the planned credits should be zero.

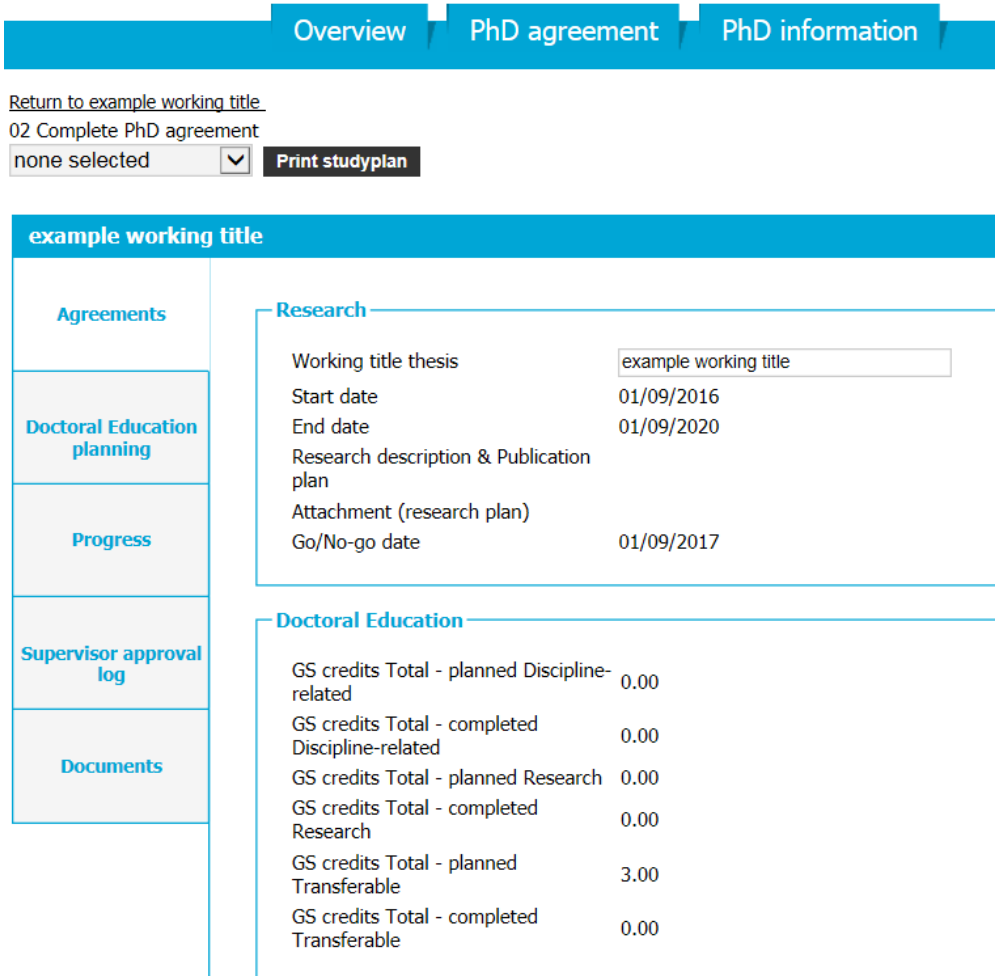

## **Doctoral Education planning tab**

This is the first tab to open. This page contains the courses and learning on-the-job activities that have been planned or completed. Course attendance forms and/or certificates are uploaded here. Visit the Graduate School website for a detailed description of the Doctoral Education programme and its requirements and visit your FGS website for additional information.

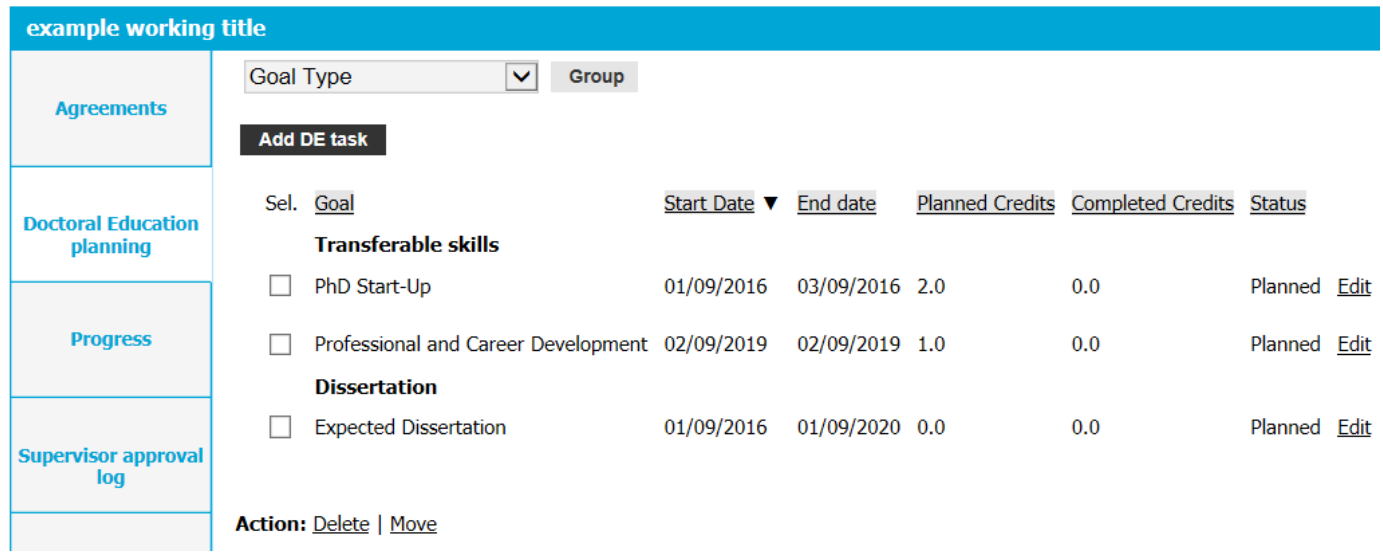

The two mandatory courses are already listed. The start and end dates are **fictional** and can be changed. Candidates are advised to follow the PhD Start-Up course within the first months of their PhD, and to follow a Professional and Career Development course when they are close to finishing the PhD Programme.

Finally, 'expected dissertation' indicates the start and end of the standard four-year period. If these dates are not correct, please contact your FGS.

#### **Choosing courses and activities**

You can find the Transferable skills and Research skills course list and an overview of Learning on-the-job activities on the GS website. More specific information on the courses may be found on Brightspace. We advise candidates to consult their supervisors and colleagues. They will probably know most about the available courses relevant to their scientific field. Course programmes can be found on the websites of various (TU Delft) Research Schools. Faculty Graduate School websites often provide with information on relevant Discipline-related and Research skills courses.

When drawing up the PhD agreement at the start of the PhD, the candidates should decide on the content of their DE programme together with their supervisory team. The proposed courses and activities (at least 45 GS credits) are recorded in the 'Doctoral Education planning' tab. Fictional/provisional dates are added to indicate when the candidate proposes to take these courses. Naturally, the course plan is not set in stone; it is always possible to change the course planning at a later date.

# **Adding a Doctoral Education task**

Tasks can be added under four categories: Discipline-related skills, Research skills, Transferable skills and extracurricular. GS credits cannot be added to extracurricular activities.

You can find a description of the categories and the DE competences and skills on the Graduate School website.

# <span id="page-12-0"></span>**Adding a DE course**

Go to the DE planning tab of your PhD agreement and click on 'Add DE task', then select either Disciplinerelated skills, Research skills or Transferable skills.

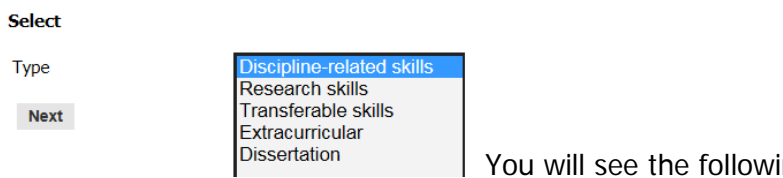

You will see the following page:

# Add DE task

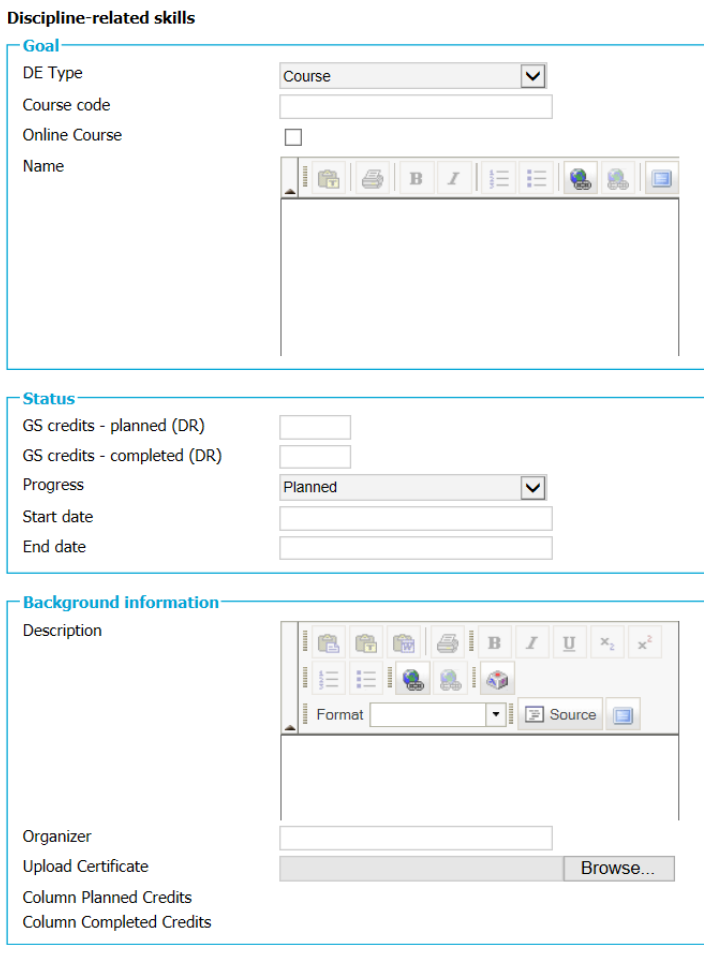

Save

# **Goal:**

**DE Type:** Select Course.

**Course code:** If the course is organized by TU Delft GS, please enter the course code. **Online course:** check this box if you followed an online course.

**Name:** Enter the exact name of the course.

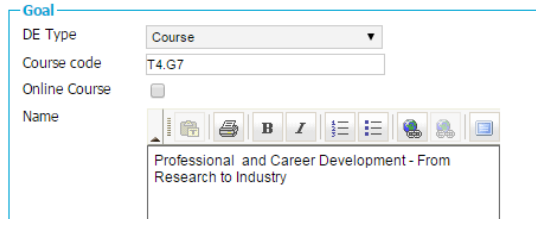

**GS credits - planned**: These are the Graduate School (GS) credits you will obtain.

Tr is an abbreviation of transferable.

**GS credits - completed:** You leave this empty.

## **Progress:**

- Select 'planned' if you have not registered for the course yet,
- Select 'in progress' once you have registered for a course,
- Select 'completed' after you have finished the course.
- Select 'discarded' if you did not do or complete the course.

**Start and End date:** If you do not know the exact dates yet, please give an indication.

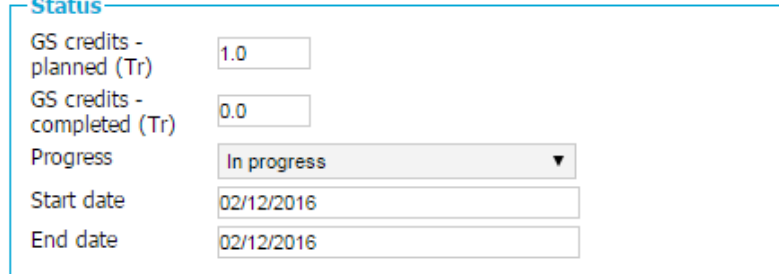

# **Background information:**

**Description:** In this section you can write down additional information about the course or the reason why you want to attend this course. If the course is not organised by the GS, we advise you to add information or a link here.

**Organizer:** Write down the name of the organization/Research school/institute.

**Upload certificate:** When you have finished the course, you need to upload a scan of your proof of attendance. At the end of your PhD this information will be used to assess whether you have fulfilled all DE requirements. Please make sure you keep the original proofs of attendance, because you may be asked to show them.

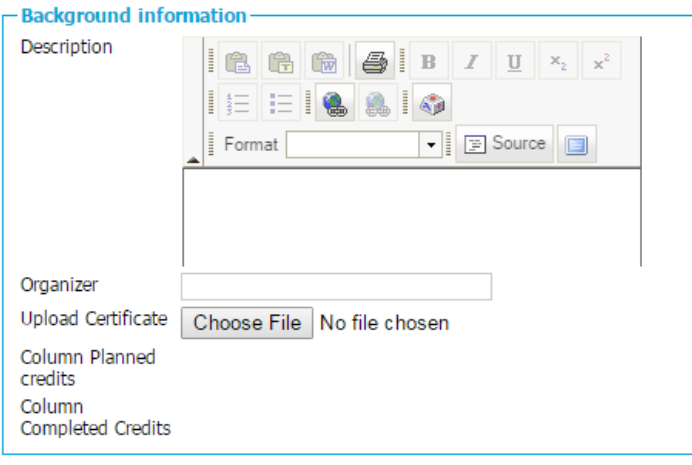

Save

Press save.

# **Recording DE results - uploading course certificates**

When you have finished a course you should record this in DMA as follows: Go to the DE planning tab of your PhD agreement, select the right element and click edit.

- Planned GS credits you recorded these when you planned the course. Check if they match the credits on your certificate. If not, change them in accordance with your obtained credits.
- Completed GS credits This field will be filled automatically, it should be empty.
- **Change 'Progress' to completed.** If you press 'save' the number of credits in the planned GS credits field will be moved to the completed GS credits field. The planned GS credits field will now contain zero credits.
- Make sure the start and end date (and number of completed credits) match your certificate.
- Finally upload a **scan** of your certificate.
- You can change this file by clicking browse again and selecting another file.
- Press save.

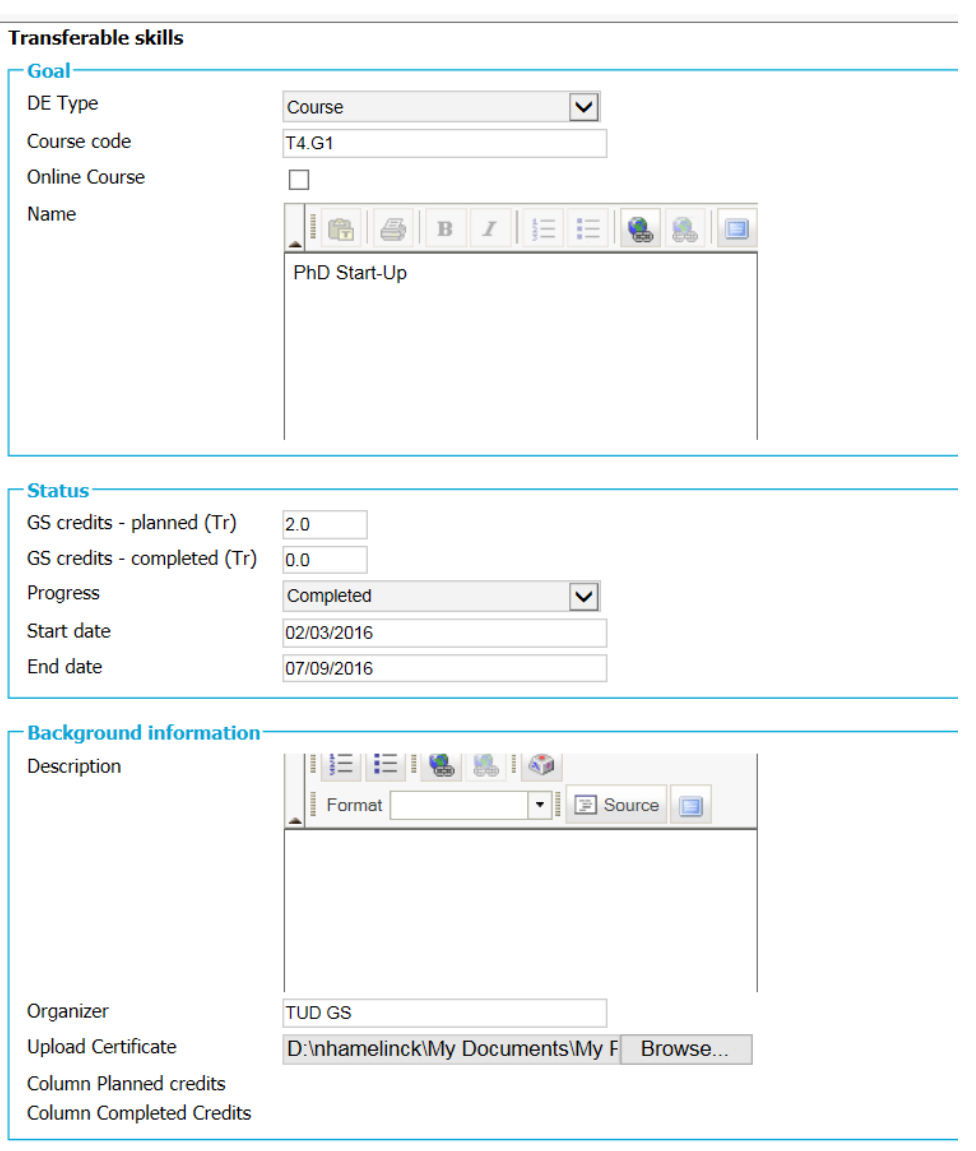

Save

After you have pressed 'save', the page will look like this: the planned credits box is empty, and the completed credits box is now full.

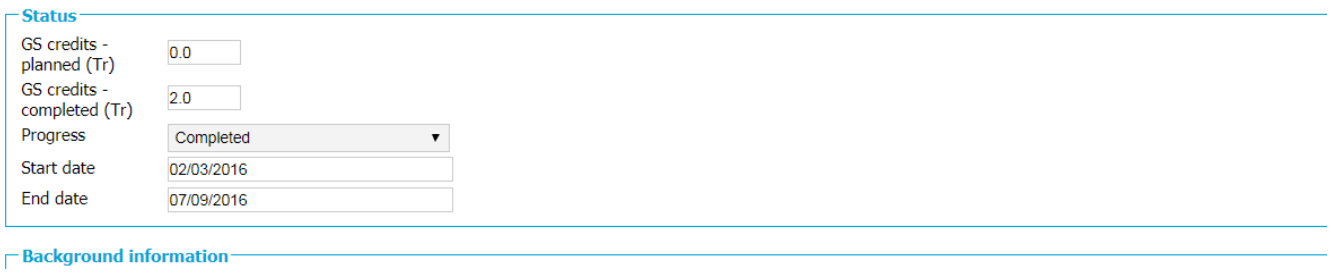

#### **Overview of obtained credits**

You can find an overview of your planned and completed credits on the 'Agreements' tab. If you record a completed activity in the DE planning tab of your PhD agreement, the amount of total completed GS credits increases, and the amount of total planned GS credits decreases (in the related course category).

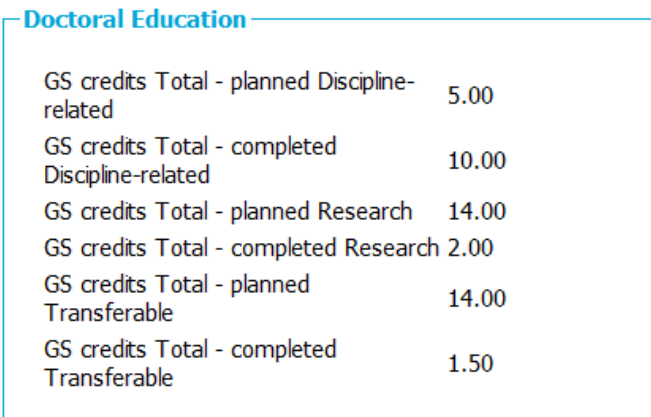

# <span id="page-16-0"></span>**Course certificates**

For every DE course you follow, you need to upload a signed certificate in DMA. You can download the standard Course Attendance Form from the Graduate School website. Always bring a Course Attendance Form with you and have it signed by the teacher at the end of the course. If you are attending a doctoral course that is more than one session with more than one teacher, please use the backside of the form to keep track of your own attendance. This will determine the number of credits that the trainers will sign for.

Sometimes the teacher/facilitator prepares a certificate and provides it at the end of the course. In that case, you do not have to ask them to also sign the Course Attendance Form. You can upload this certificate instead and specify the number of course hours and preparation in the description section.

If you are doing a **MSc course**, and you have passed the exam, please ask the lecturer of the course to fill in the course attendance form (incl. your final grade). You can find more information on doing MSc courses for your DE programme on our GS website.

We also have a special form for **online courses**. You can use this course attendance form if the organization you followed the online course with does not provide you with a certificate. You can find the form on the GS website under Doctoral Education/course attendance.

# <span id="page-16-1"></span>**Obtained a certificate without GS credits?**

Sometimes, Research Schools or other organisations provide certificates without credits. Sometimes certificates do not contain GS credits because the organisation awards credits according to another classification system, such as the European Credit Transfer System (ECTS).

# **How do you know how many GS credits you can register in DMA?**

If this course was aimed at PhD candidates (or professionals), the 8-12 hours = 1 GS credit rule applies. Record these courses as follows: Under 'Completed GS credits', fill in the amount of GS credits you have obtained according to the above-mentioned rule. Then, print a page containing the course description and the course duration **in hours**. (This explains why the credits on your certificate do not match the credits you have entered in DMA.) Scan your certificate together with this page, so your PDF file contains (at least) 2 pages. Upload this file in DMA.

# <span id="page-17-0"></span>**Adding a 'Learning on-the-Job' (LOJ) task**

You can find the overview of 'Learning on-the-Job' activities on the GS website. N.B. If your Faculty GS has a customized LOJ overview you should use their version.

Go to the DE planning tab of your PhD agreement. Select 'Add DE task', then select 'Research skills'. You will see the following page:

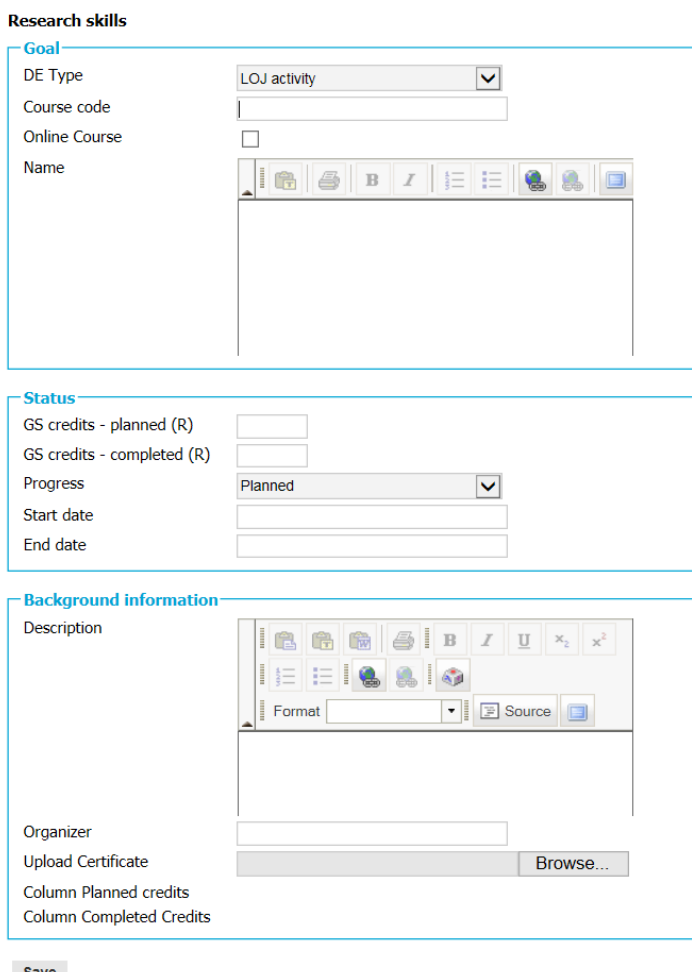

Save

# **Goal**

# **DE Type: Select LOJ activity.**

Course code: Leave empty. (Since this is not a course.) Online course: Leave empty. (LOJ activities cannot be completed by doing online courses.) Name: Enter the exact activity title (as stated in the LOJ table used by your FGS).

#### **Status**

**GS credits - planned**: These are the Graduate School (GS) credits you will obtain. R is the abbreviation for Research.

**GS credits - completed:** You leave this empty.

If there is a variable amount of credits in the LOJ overview, please make an estimation of the amount of credits you are likely to earn (consult your supervisor).

#### **Progress:**

Select 'planned' if you have not started the task yet,

Select 'in progress' once you have started the task,

Select 'completed' when you have finished the task.

Select 'discarded' if you did/will not do or complete the task.

**Start and End date:** If you do not know the exact dates yet, please give an indication.

# **Background information**

**Description:** In this section you can write down additional information about the activity. **Organizer:** You can leave this empty.

**Upload certificate:** You do not have to upload any proof for Learning on-the-Job tasks. However, if you want, you can upload a document such as a publication or presentation.

# <span id="page-18-0"></span>**Recording completed Learning-on-the-job tasks**

If you have finished a Learning-on-the-job task you follow a routine that is similar to recording completed courses (see above). You take the number of GS credits from the Learning-on-the-job activities overview. However, if the amount of credits is variable, propose a number to your supervisors and ask them to decide on the amount according to the time spent and quality of work delivered. Then enter this amount of credits in DMA.

You do not have to upload a certificate, you do not need a signature from your supervisor.

# **How to record repetition of a LOJ activity**

Sometimes it is possible to obtain GS credits by repeating a LOJ activity for a second or third time. For example: You have given one poster presentation to a major international audience and intend to give another. The LOJ overview says: GS credit indication: one GS credit per presentation. Maximum number of times with GSC: 3. This means that you can record up to three presentations in DMA; you can obtain a maximum of 3 GSC.

You should record each presentation **separately** in DMA (see example below). In this case you will have one obtained GSC and one planned GSC.

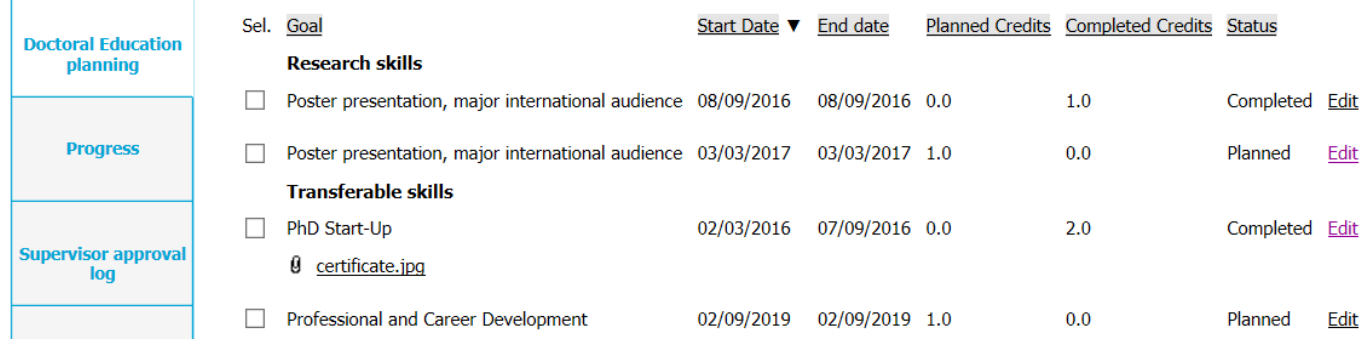

# <span id="page-18-1"></span>**More than 15 GS credits for LOJ?**

You should register 5 to 15 GS credits which have been obtained through Learning on-the-Job activities in DMA. This means that you are not allowed to record more than 15 GS credits for LOJ activities. If you have obtained more than 15 credits, and want to record them in DMA, you may do so by recording these activities in DMA **with 0 GS credits**.

# <span id="page-19-0"></span>**Adding Extracurricular activities to DMA**

DMA is the personal online portfolio of your PhD. Therefore, if you want, you can add activities to DMA for which you will not receive any GS credits. For instance, because these activities were part of your PhD agreement, and you want to show your supervisors that you have performed the task.

After selecting Extracurricular, you can choose between Conference, Publication and Other.

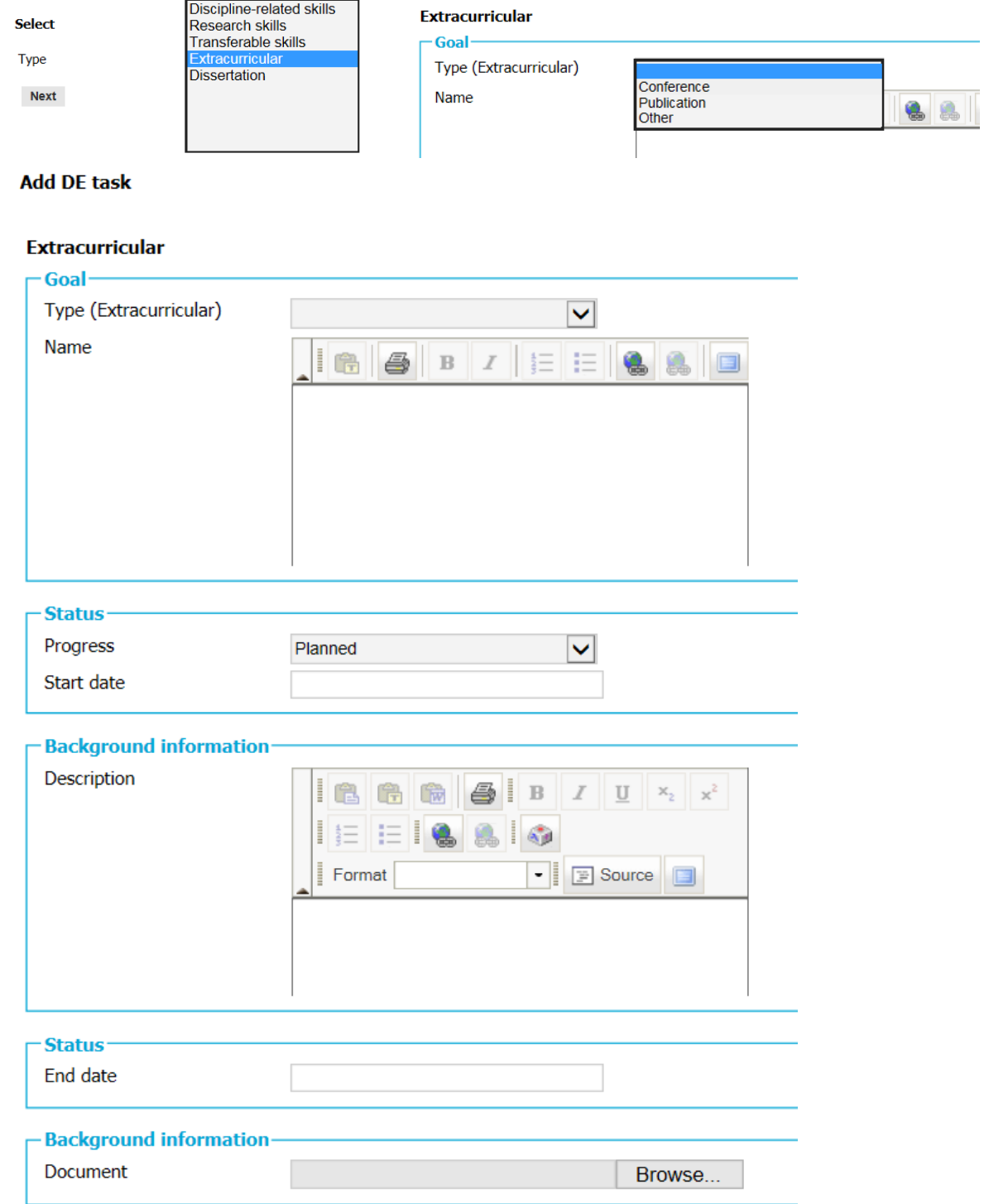

Save

# <span id="page-20-0"></span>**Recording exemptions in DMA**

If you have been granted an exemption, you need to record it in DMA. If you have received an exemption based on several courses, you have to record these separately in DMA. For example: You have requested an exemption for a Discipline-related course.

Go to the DE planning tab of your PhD agreement and click on 'Add DE task', then select Discipline-related skills.

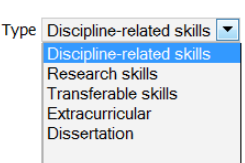

**Goal DE Type:** Select exemption.

Discipline-related skills

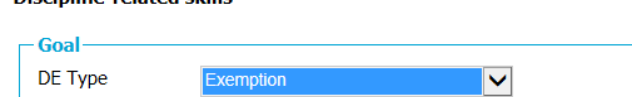

**Course code:** You can leave this empty. **Name: Enter** the exact name of the course.

#### **Status**

**GS credits – planned and completed**: These are the Graduate School (GS) credits you have received the exemption for. The abbreviation stands for the course category. DR stands for Discipline-related. **Progress:**

- Select 'planned' if you have not submitted the request yet,
- Select 'in progress' once you have submitted the exemption request,
- Select 'completed' if your request has been granted.
- Select 'discarded' if your request was denied. (In which case you can also delete the entire task.)

**Start date:** submit the date on which you submitted your exemption request. **End date:** Please submit the date on which your exemption request was granted.

#### **Background information**

**Description:** In this section you can write down additional information.

**Organizer:** Write down the name of the organization/Research school/institute.

**Upload certificate:** Upload a scan of the statement that your exemption request has been granted. At the end of your PhD this file will be checked again to assess whether you have fulfilled all DE requirements. Please make sure you also keep the original document.

An example of an exemption for a Discipline-related course:

#### **Edit task**

# **Discipline-related skills**

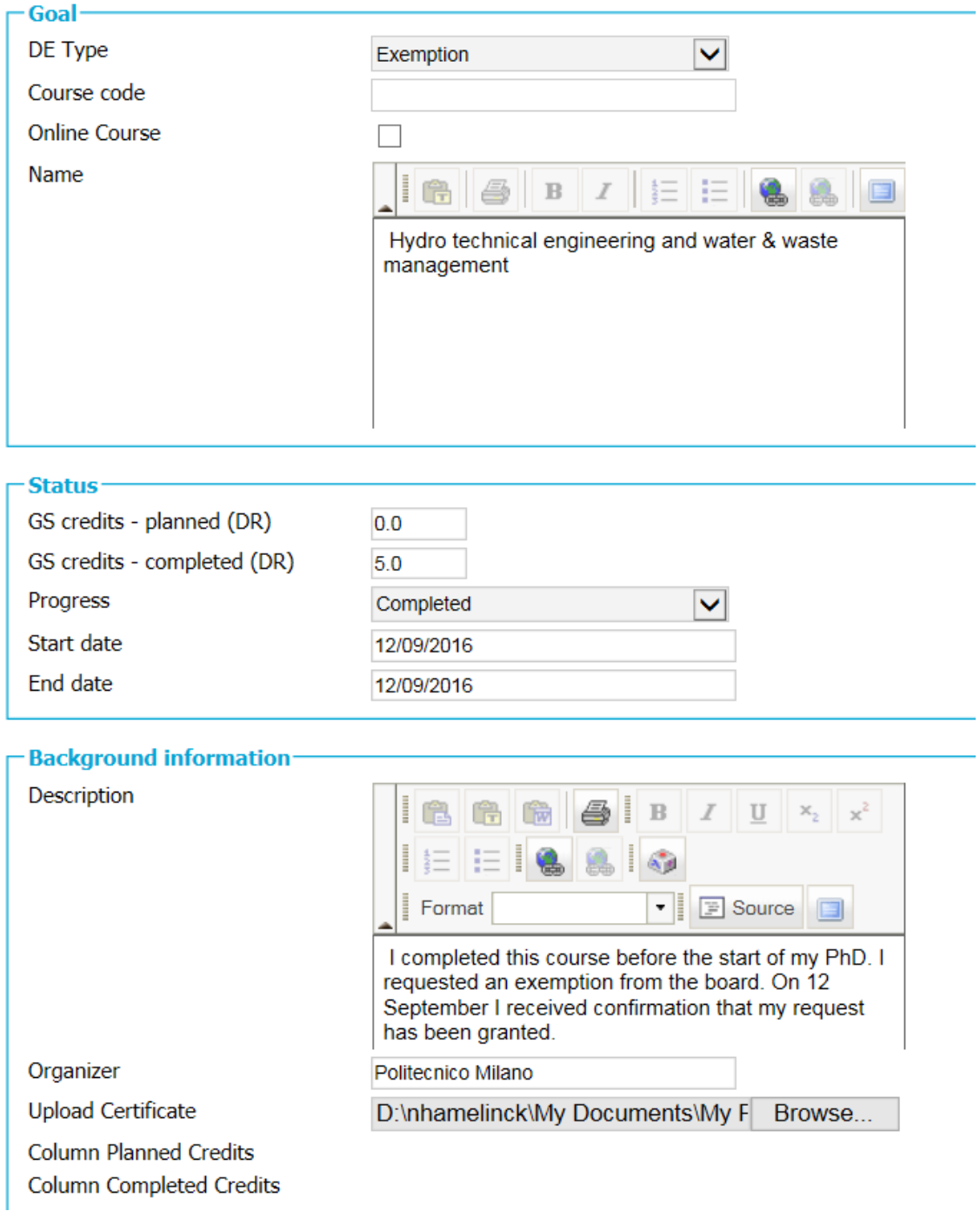

# <span id="page-22-0"></span>**Completing your DE Programme in DMA**

When you have finished your draft dissertation and propositions, and have successfully completed your DE programme, you are ready to graduate and the PhD development cycle can be closed.

- a) You can **ask your Faculty Graduate School** to check and approve your DE programme as soon as you think you have fulfilled all the requirements of the DE programme. You do not have to wait until you have completed your draft dissertation. In fact, it is advisable to complete this procedure as soon as possible. Since procedures may vary according to your FGS, please **check your FGS** website or contact your FGS and check with them. In order to avoid delays, check how long it takes for your FGS to approve your DE programme.
- b) Please bear in mind that once your DE programme has been checked/approved, **your DE overview will be closed in DMA** and you will no longer be able to make any changes. Therefore, before you ask your FGS, consider whether you will be taking any more courses and whether you wish to have them included on your DE certificate. If so, you should wait.
- c) **If you are ready**, update and complete your Doctoral Education page. Be sure that all courses have been added (in the right category), spelled correctly, the number of completed GS credits are correct and every course has a course attendance form (or other proof) attached. Courses which do not have some kind of proof of attendance will not be included on your DE certificate. Make sure to include the PhD Start Up and a Career development course. Check your LOJ-activities and make sure they are not recorded as courses. Any remaining **mistakes will be included on your certificate**.
- d) Send an e-mail to your FGS, explaining that you have finished, asking them to check your DE programme in DMA. It is possible that your FGS will ask you to show them an original Course Attendance Form for one (or several) of your courses.
- e) If your DE programme was completed successfully, the FGS will inform you of their approval. They will also record it in DMA and will close your PhD agreement in DMA; you can no longer make changes. You can still view your entire DMA file.

# <span id="page-23-0"></span>**Information for Supervisors:**

#### **Logging in:**

Log in as described in chapter 'Your DMA Portal'. If necessary, select 'supervisor' portal.

**Supervisors who are not employed by TU Delft** can also use DMA to view the candidate's file and work agreements. However, they cannot log in via dma.tudelft.nl. If a request was made for an external portal, they should have received an e-mail from the Graduate School containing a link to their portal and another e-mail containing a password. The User Name is the same as the e-mail address the message was addressed to. **Tip:** External supervisors can only log in via this portal. Therefore, it may be convenient for them to save the link in their favourites.

#### **'My tasks' page**

This page will be removed from DMA in Q4 of 2016.

#### **'PhD students' page**

PhD candidate overview

This page contains an overview of all active doctoral candidates that are linked to the user in DMA.

# <span id="page-23-1"></span>**Overview of PhD candidates**

The 'PhD students' tab displays all the active PhD candidates in DMA for which you act as supervisor. This tab looks like this:

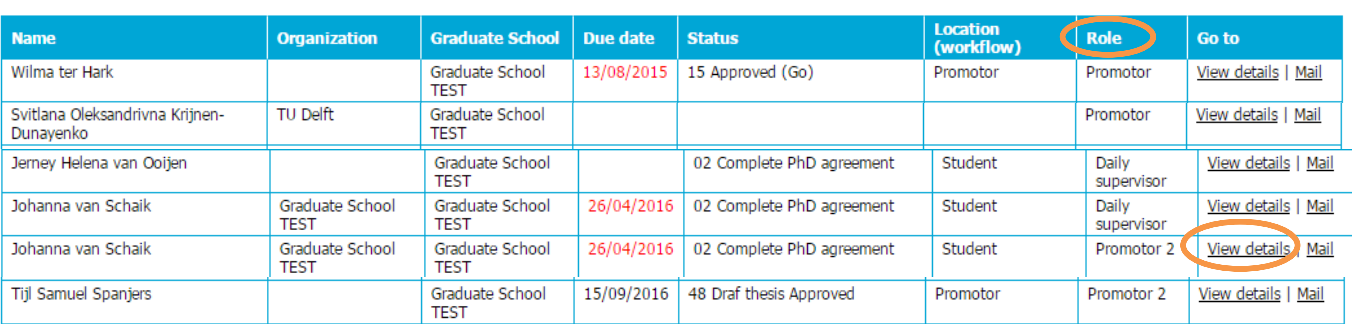

**Role:** The Role text box can contain Promotor, Promotor 2, Daily supervisor, Copromotor or Mentor. PhD candidate 2 (Johanna) is listed twice. That is because this supervisor has the 'role' of promotor 2 and daily supervisor for the same PhD candidate.

**Status and Due date:** The next task and due date are also displayed. Due dates that have passed become red.

There is no data in the status and location fields of candidate Svitlana. There are two possible explanations for this:

1. Because the candidates started her PhD before the opening of the Graduate School she does not have an active PhD agreement in DMA. Since DMA lists all known active PhD candidates, she is visible here. 2. The candidate has recently started her PhD and has not been fully registered at the UGS. The PhD agreement has not been activated yet.

# <span id="page-24-0"></span>**View PhD candidate's file**

Click on 'view details' under 'Go to' in order to view the candidate's file. First you will see some general data. Further down you will find an overview of the supervisors and mentor.

Next you will find the PhD agreement. You can see the next deadline and you can view the content of the PhD agreement by selecting view details.

You can also view the messages that have been sent through DMA and any uploaded documents.

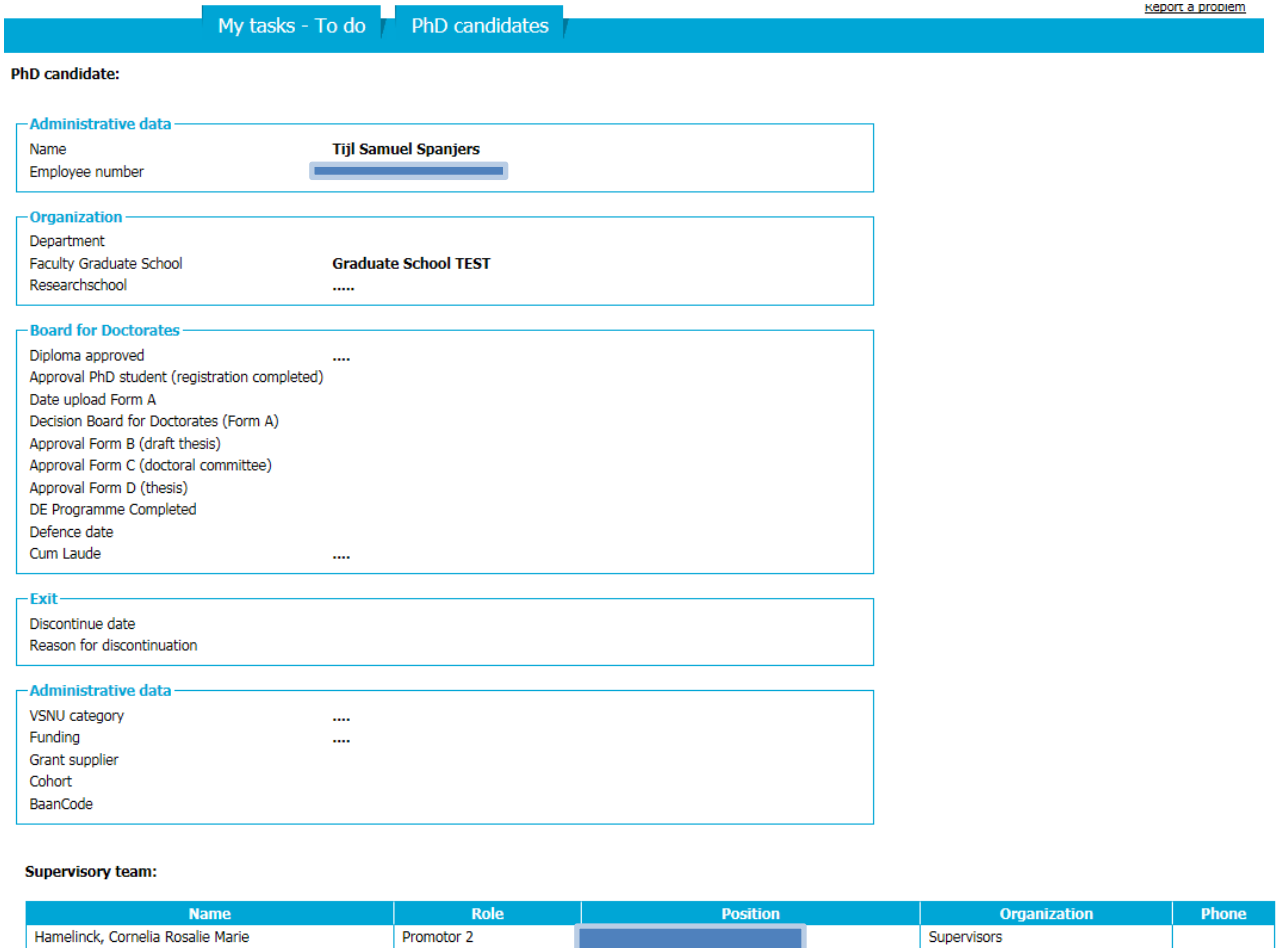

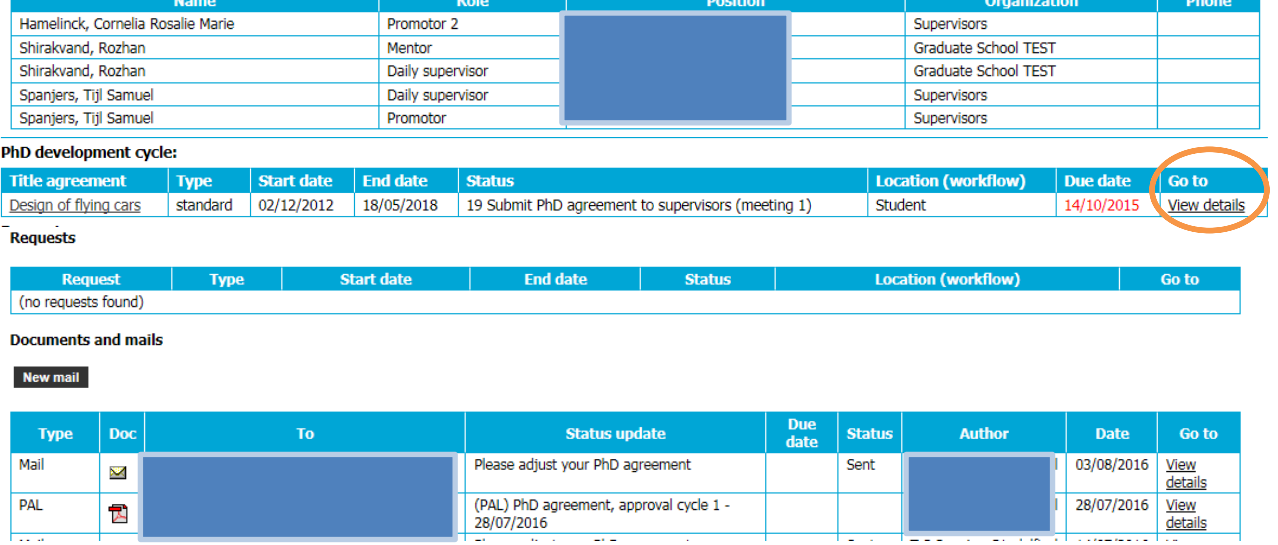

N.B. We have used real screen shots for this manual. In order to protect the privacy of the people involved, we have covered parts of some pictures.

#### **Reading the PhD agreement**

Under 'PhD Development Cycle' select 'View details' to enter the PhD Agreement.

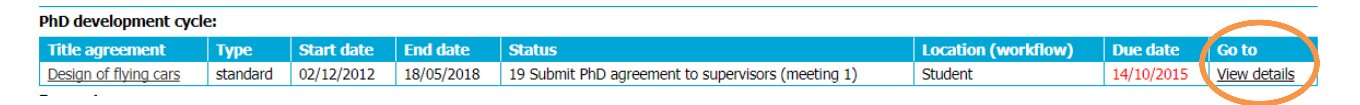

When you are preparing for the Go/No go and Yearly Progress Meetings you can find an overview of the planned and completed credits under Agreements.

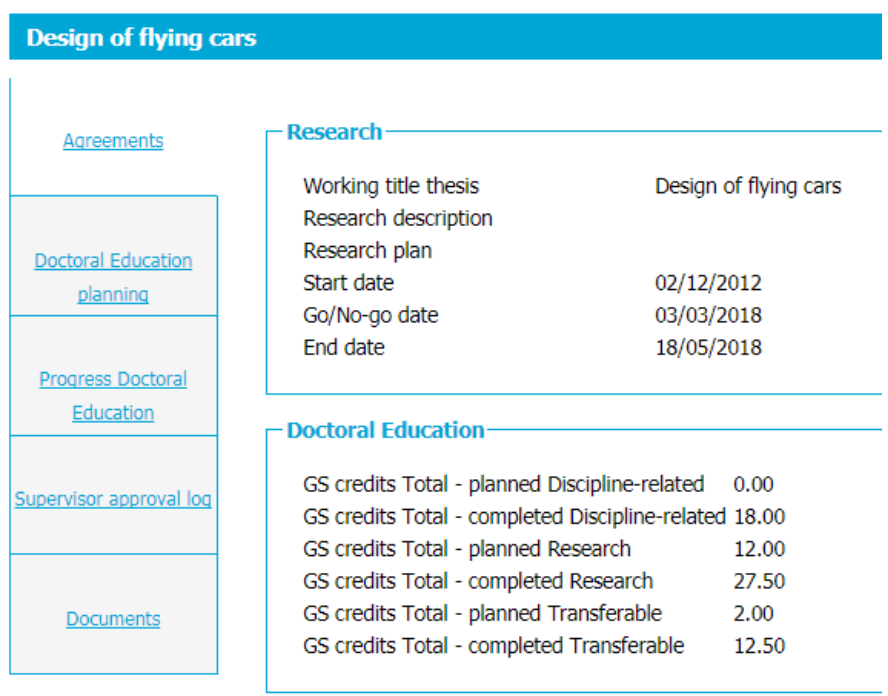

Under *Doctoral Education planning* you can check individual planned and completed courses and view the course certificates. You can check learning on the job activities and their credits.

#### <span id="page-25-0"></span>**Supervisor FAQ's**

#### **I cannot log in with my Net ID:**

1. You have not been linked to an active PhD candidate yet; therefore your account has not been activated. Please contact your FGS.

- 2. The system is experiencing difficulties. Always try to log in several times.
- 3. You do have an active account, but you do not have an active portal.
- 4. Your e-mail address has changed recently.

5. You are an external supervisor, you do not have a TU Delft Net ID. You should receive a link with an external portal and an e-mail with your password following the registration of the PhD candidate.

6. Coldfusion error. Please contact your FGS.

#### April 2018 TU DELFT GS DMA MANUAL FOR CANDIDATES & SUPERVISORS NRH

# **I tried to log in, but I cannot enter my portal:**

1. Your browser is blocking pop-ups; DMA cannot open your portal in a new window. For detailed instructions, refer to the ['Guide to disabling Pop-up blockers'](https://intranet.tudelft.nl/index.php?eID=tx_nawsecuredl&u=4966&file=/fileadmin/secure/Files/tudelft/onderzoek/phd_at_tudelft/algemeen/DMA-portal_and_pop-up_blockers.ENG_04-03-14.pdf&t=1524644549&hash=2fb001bd9f956803334028adc07d10f14b0ce987) on the DMA page of the GS website. 2. You already have an active portal for another role; e.g. a mentor portal, but your supervisor portal has not been activated yet. Contact your FGS.

# **I do not see all of my PhD candidates:**

There can be several causes:

1. the PhD candidate is not in PeopleSoft yet (e.g. because the application for an employment contract or 'gastvrijheidsverklaring' is still being processed)

2. the PhD candidate's account has not been activated yet.

3. The PhD candidate has not been linked to your DMA account.

4. The PhD candidate started before 2012 and has not registered with the Board for Doctorates yet. Please contact your FGS and ask for their assistance.

If you are experiencing technical problems with DMA, select 'report a problem' in the top right-hand corner and send us an e-mail detailing what you are trying to do in DMA, which steps you have taken so far and what is happening in DMA. You may also add screen-shots to help elucidate the problem. If you cannot log in, you cannot select this option. Please contact your Faculty Graduate School.

# <span id="page-26-0"></span>**Appendix: General information**

# <span id="page-26-1"></span>**DMA users and functionality**

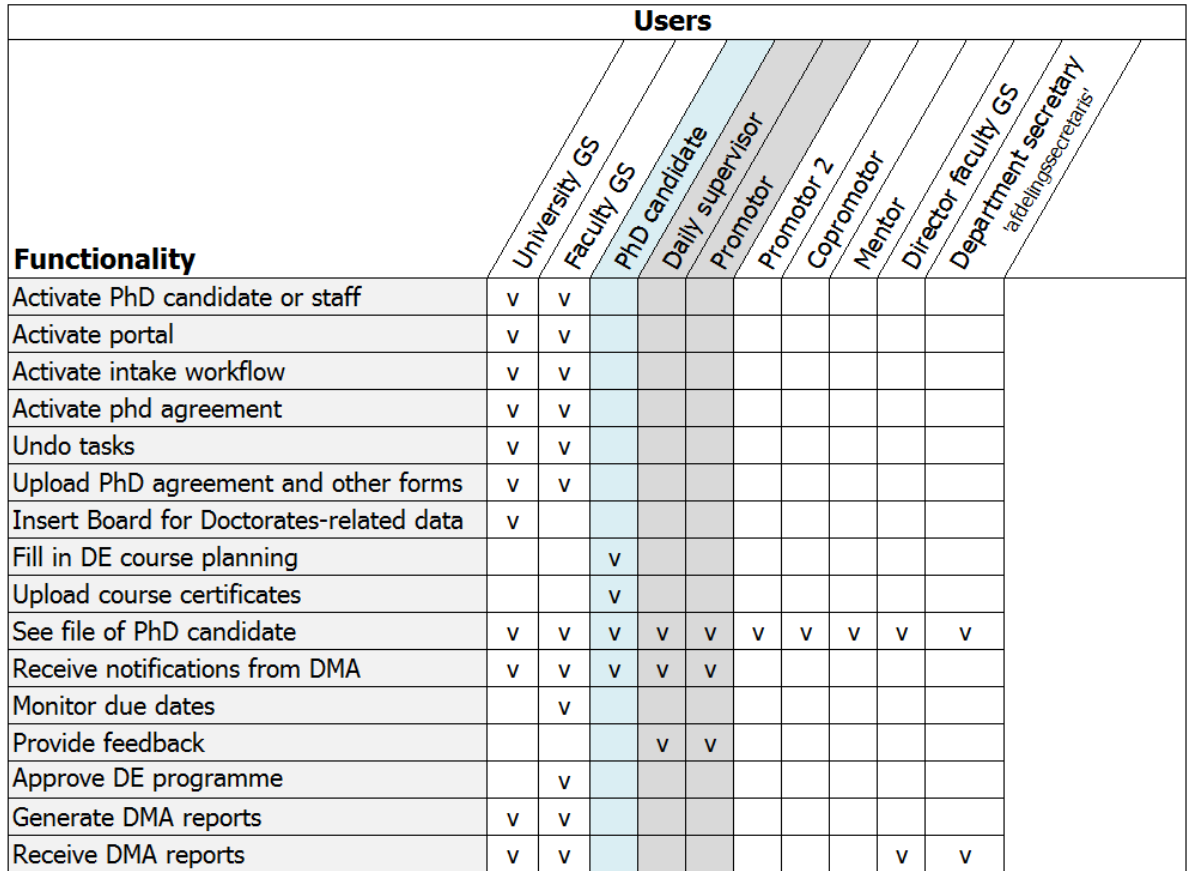

# <span id="page-27-0"></span>**Glossary:**

# Board for Doctorates:

The Board for Doctorates (Bfd) determines the Doctoral Regulations, appoints promotors, forms doctoral committees, confers doctorate degrees and the doctorate Honoris Causa, and advises on the establishment of special Chairs.

# Category of PhD candidate:

There are four main PhD candidate categories, in accordance with VSNU guidelines.

# Copromotor:

A supervisor, member of TU Delft scientific staff with a doctorate degree who does not hold the ius promovendi (right to be appointed as promotor). The copromotor is **only registered as such in DMA after appointment by the Board for Doctorates**. This is usually after the Go/No go decision, in any case after Form A has been submitted. Before that time, the intended copromotor is registered as daily supervisor. According to the Doctoral Regulations you are allowed to have one copromotor, or two in exceptional circumstances.

A person can be registered in DMA as both daily supervisor and copromotor.

# Corresponding promotor/supervisor:

According to article 8.5 of the Doctoral Regulations, if there is more than one supervisor, the supervisors must decide who shall be the 'coordinator' responsible for communication on behalf of the team of supervisors.

# Daily supervisor:

the person who supervises the PhD candidate on a regular basis.

'daily supervisor' is not a formal role: the Board for Doctorates does not appoint daily supervisors; the term is not used in the Doctoral Regulations. There is no maximum amount of daily supervisors. If a daily supervisor holds a doctoral degree, (s)he can (usually) be appointed as a copromotor by the Board for Doctorates after the Go/No go decision, upon request of the promotor.

# Faculty Graduate School (FGS):

Each faculty has its own FGS with an office and a director (who is a professor at the faculty). The FGS office is the first point of contact for doctoral candidates.

# Graduate School:

the Graduate School of TU Delft as described in Article 18a of the Executive and Management Regulations; which consists of the Faculty Graduate Schools together with the University Graduate School.

# Intake meeting:

the formal registration of new PhD candidates at the start of their Doctoral Programme by the UGS. The intake meeting is held in groups of up to ten candidates.

# Mentor:

The mentor offers support and guidance to the candidate and is appointed by the Faculty Graduate School. The mentor can view the file of his/her PhD candidates.

#### April 2018 TU DELFT GS DMA MANUAL FOR CANDIDATES & SUPERVISORS NRH

#### The Graduate School Office (GSO) (former Office of the Beadle):

Part of the UGS that intermediates between the Board for Doctorates and stakeholders of the PhD process. Amongst other things, they support the start and end phase of the Doctoral Programme; they safeguard compliance with protocol.

#### PhD Agreement:

Work agreement or project plan made between PhD candidate and supervisors at the start of the Doctoral Programme. It contains a research plan, agreements on supervision and educational tasks and a Doctoral Education plan. The agreements are recorded on a form and submitted to the Faculty Graduate School. The FGS uploads the form in DMA. These work agreements should be reviewed and updated every year.

#### Promotor:

The promotor is the main supervisor of the PhD Candidate and responsible for the Doctoral Programme. Every PhD candidate is required to have (at least) one promotor (according to the Doctoral Regulations). Promotors are appointed by the Board for Doctorates. This usually happens after the Go/No go decision, after Form A has been submitted. At this moment, all full professors and some associate professors can be appointed as promotor.

#### 'Promotor 2':

is a second promotor who is appointed by the Board for Doctorates and supervises the PhD candidate on a regular basis. It is possible to have two promotors.

# <span id="page-29-0"></span>**The PhD Development Cycle**

# **PhD Agreement meeting (within 3 months)**

During the first three months of your PhD, you need to formulate work agreements in consultation with your supervisory team (i.e. your intended promotor(s) and daily supervisor(s)). The agreements are recorded on the PhD Agreement Form, which contains agreements on several aspects of your PhD and will serve as a basis for the coming four years. It will be the starting point for the assessment of your progress.

After you have completed the form, and it has been signed by everyone, submit it to the FGS. They will upload a scan into DMA. You and your supervisors will be able to view the document under the 'documents' tab in the PhD Agreement page.

For more information and inspiration, read the GS Guide. You can find it on the GS website under the shortcuts.

# **Review meeting (after 6 months)**

We recommend that you have a meeting with your supervisory team (at least 3 months) before your Go/No go deadline. During this meeting you should discuss your progress and ask your supervisors for feedback. Are you likely to get a Go or a No go if you continue your work in the same manner? If your supervisory team indicates that they think that you might be heading towards a 'No go', you should discuss how you can improve and what actions you can take to get a 'Go'.

You should also discuss the Go/No go meeting itself: What should you expect?

This six-month progress meeting is not mandatory at every faculty (it already is at Aerospace Engineering and EEMCS). Please check your Faculty Graduate School website for more information.

If a possible No go was discussed, we urge you to describe the feedback you received (and provided) and to clearly list the required improvements that were agreed on during the meeting in an e-mail, which you send to the rest of the team.

# **Go/No go meeting (after 9 – 12 months)**

At the end of the first year you and your supervisory team are required to review your progress and plans for the coming period in order to assess whether you are capable of completing your PhD project within the set four years. This first yearly progress meeting is known as the 'Go/No go' meeting. If you receive a 'No go' your doctoral programme will be terminated. The final decision rests with your promotor. If you receive a 'Go' you should review your PhD agreement and make new agreements for the coming year(s).

# N.B. Every faculty has its own way of organising the Go/No go meetings, please check their website for additional information.

Your promotor should schedule the meeting. Ask your promotor how/what to prepare for the meeting.

# **Paperwork**

During or immediately after the Go/No go meeting, you will have to sign one or two forms.

**The Go/No go form** is signed by the promotor, the doctoral candidate and the committee members at the end of the meeting. The original form should be submitted to the FGS office.

**Form A** is completed and signed after a 'Go' decision. This form should be submitted to the FGS office. They will forward the form to the Board for Doctorates. By submitting this form, the PhD candidate asks permission to continue with the PhD (you will no longer be a 'first-year PhD candidate'). The proposed promotor asks to be appointed as your promotor, and if you have a daily supervisor with a doctoral degree, this person may be appointed as your copromotor.

After form A has been considered by the Board for Doctorates you will receive confirmation via email. Any changes in your supervisory team (such as a daily supervisor  $\rightarrow$  copromotor) will become visible in DMA (in the PhD information tab) within a number of weeks. Please refer to the TU Delft Doctoral Regulations for more information.

You can find form A on the GS website under 'Regulations and Defence'.

# **Preparing for your Go/No go meeting in DMA (2 weeks before the meeting)**

Update your DE page and upload certificates. Which courses did you complete and which courses are you going to attend next year?

# **After the Go/No go meeting:**

If necessary, update the Doctoral Education planning in DMA. The form will be uploaded by the FGS for future reference.

# **Yearly Progress Meetings (YPM) (after 24/36/n months)**

Every PhD candidate should have one formal progress meeting every year. During this meeting you should discuss the results of the past year: your research progress, Doctoral Education progress and overall performance. You also make agreements for the coming year.

One month before the meeting deadline, DMA sends an automated message to the PhD candidate and the promotor, reminding them to schedule the meeting.

# **Preparations in DMA (2 weeks before the meeting)**

Your Doctoral Education Planning tab should be up to date, so your supervisors can check your progress and future planning. Upload certificates and enter GS credits for completed courses.

# **Paperwork:**

Download the **Yearly Progress Meeting Form** from our website. At the end of the meeting, the YPM Form should be completed, printed and signed.

# **After the meeting:**

The Progress Meeting Form should be submitted to your FGS together with additional documents. The FGS uploads scans of these documents in DMA. The FGS will also record the date of the meeting and the Overall Performance Score in DMA.

You can find the PhD agreement, Go/No go and YPM forms on the GS website on the 'PhD Development Cycle' page.

Please visit the website of your Faculty GS for more specific information about the progress meetings, such as an overview of necessary preparations and topics to be discussed.

#### **More information**

For more information, visit our website [graduateschool.tudelft.nl.](https://intranet.tudelft.nl/en/targeted-info/graduate-school/?login=1)

You can find the TU Delft Doctoral Regulations and Implementation Decree on the 'Regulations and [Defence' page.](https://intranet.tudelft.nl/en/targeted-info/graduate-school/regulations-defence/?login=1)

# <span id="page-31-0"></span>**Contact your Faculty Graduate School**

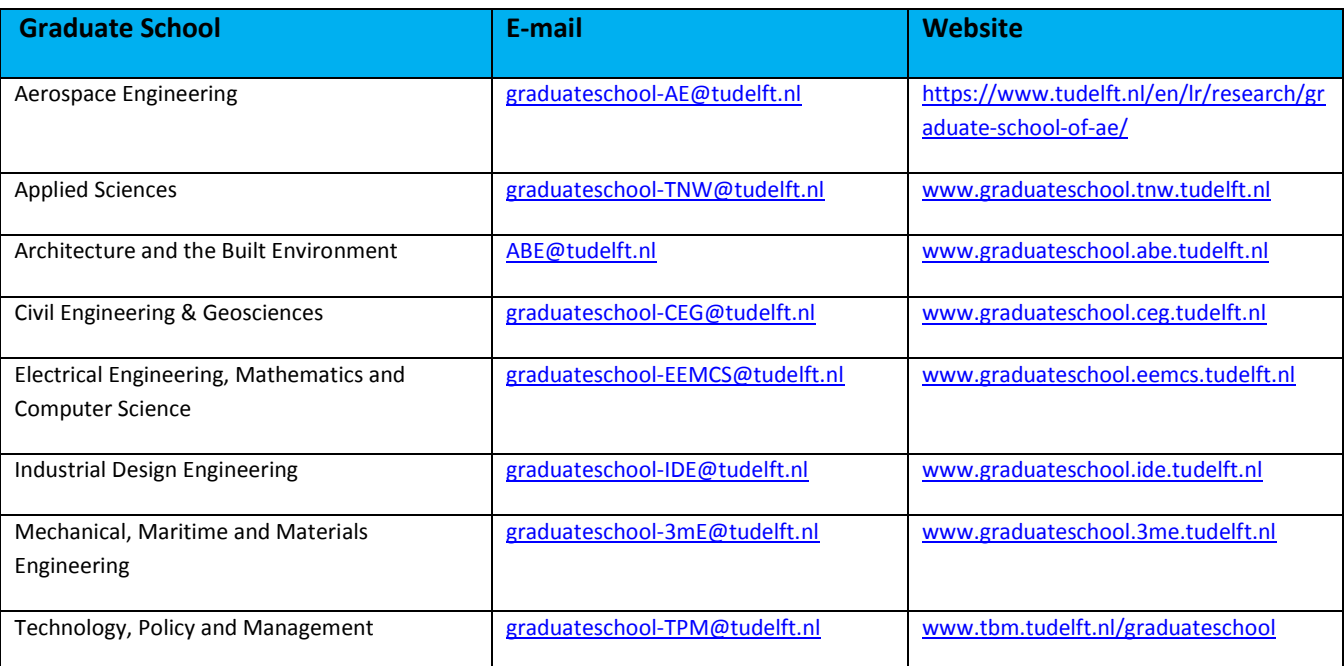

If you have questions and remarks about this manual, please contact [graduateschool@tudelft.nl.](mailto:graduateschool@tudelft.nl)